## **■ ログインをする** <sup>1</sup>

1. 予約サイトTOPページ右上のメニューをタッチし、 「ログイン」をタッチします。

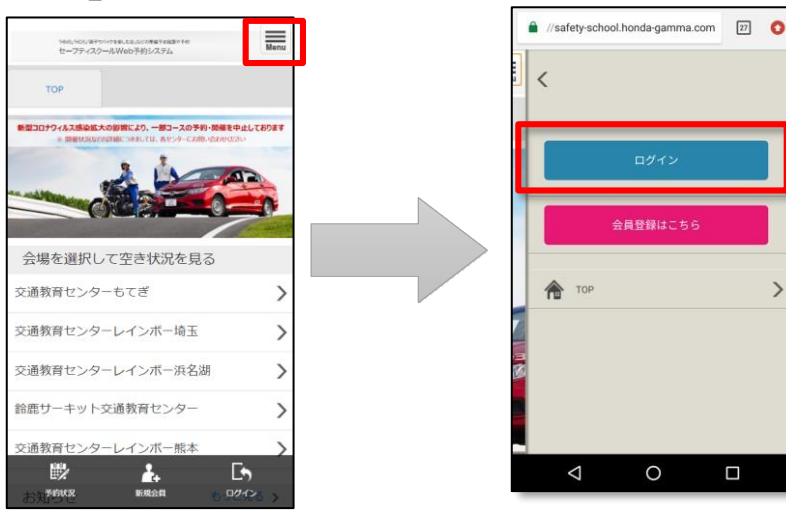

3. 予約サイトTOPページ右上のメニューをタッチし、 表示が変わっていればログイン完了です。

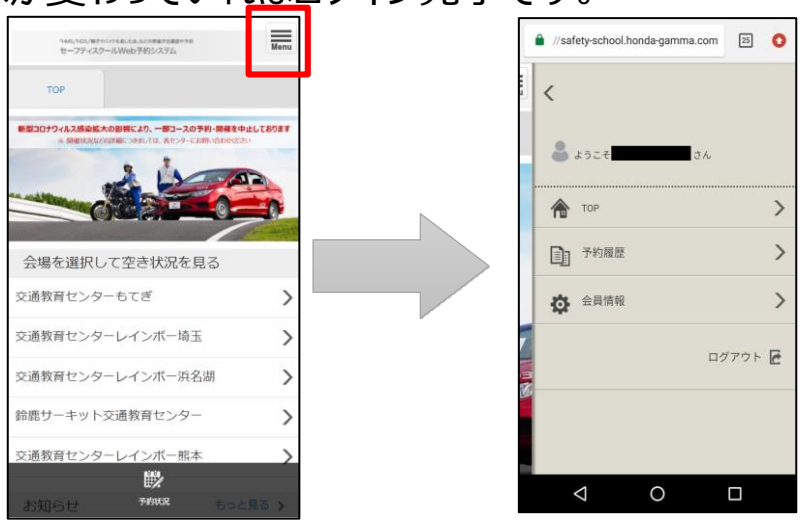

2. ログイン画面に、ログインID/パスワードを入力し、 「ログイン」をタッチします。

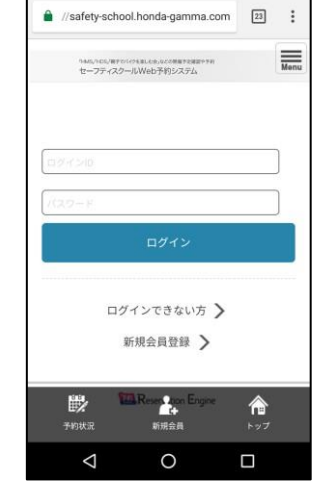

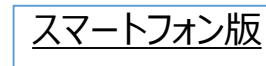

2

1. ログイン画面にて「ログインできない方」をタッチします。

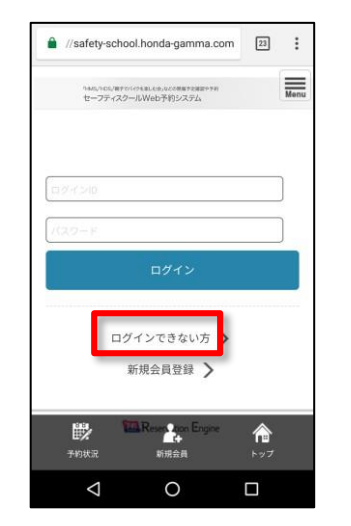

2. 「ログインIDを忘れてしまった」を選択し、登録メール アドレスを入力のうえ、「リマインダーメールを受信」を タッチします。  $\equiv$ hes, hos, arrocos gues, conservantes<br>セーフティスクールWeb予加システム ログインできない方 ログインIDやパスワードを忘れてしまった方 ロ、<br>下のチェック項目で該当する内容を選び、<br>マインダーメールを受信してくださ ■ログインIDを忘れてしまった ◯ パスワードを忘れてしまった ◎ 登録時のメールアドレス

⊫

 $\triangle$ 

リマインダーメールを受信

 $\circ$ 

 $\Box$ 

3. 送信完了画面が表示され、メールが送信されます。 ログイン画面に戻り、ログインをお願いします。

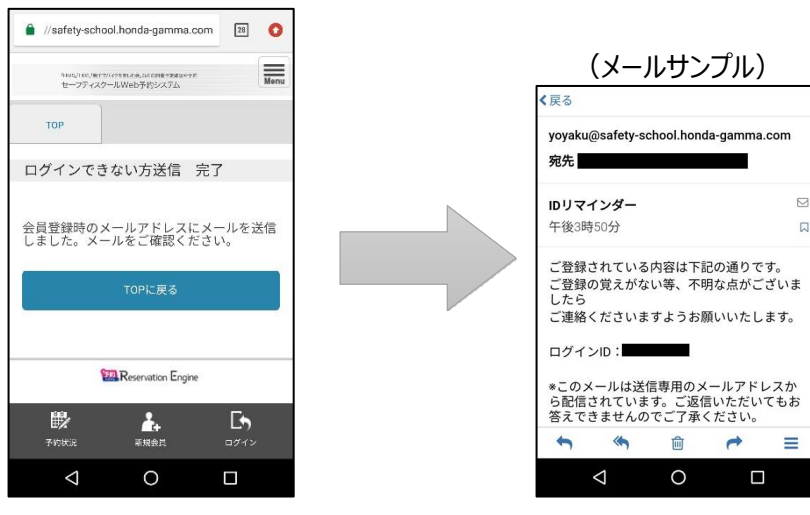

1. ログイン画面にて「ログインできない方」をタッチします。 2. 「パスワードを忘れてしまった」を選択し、登録メール

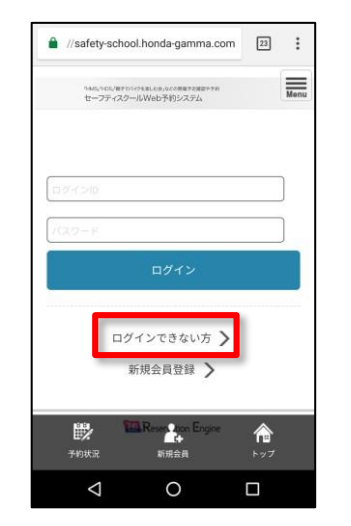

3. 送信完了画面が表示され、メールが送信されます。 URLにアクセスしてください。

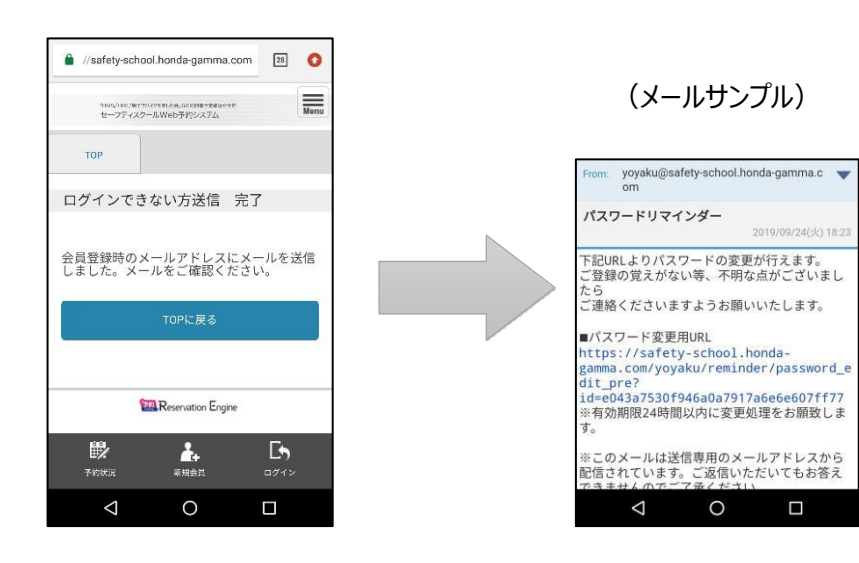

アドレスを入力のうえ、「リマインダーメールを受信」を タッチします。

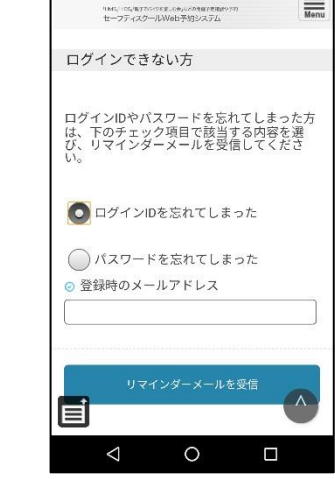

4. 再設定画面にて、ログインIDと新しいパスワードを 入力し「パスワードを設定」をタッチして下さい。 完 了画面が表示されれば、再設定完了です。

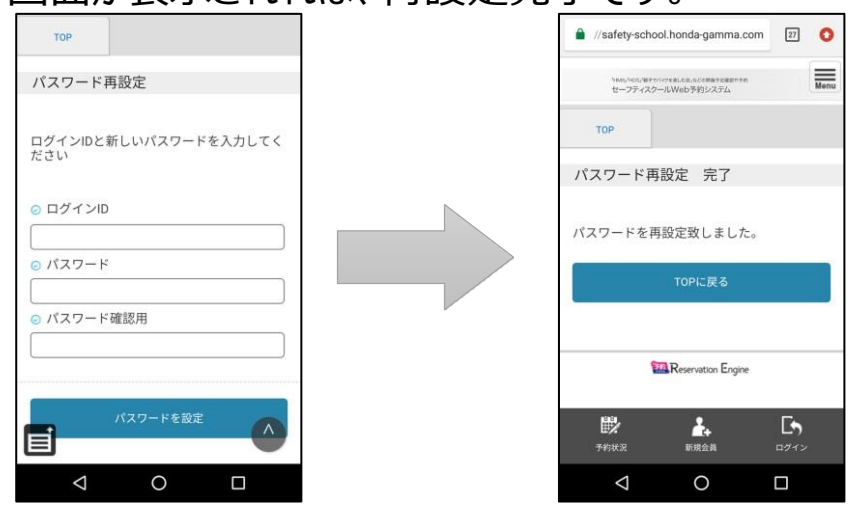

※ パスワードは、4文字以上32文字以下で、半角英数字と記号 (!"#\$%&'()\*+,-./:;<=>?@[¥]^\_`{|}~)が使用可能です。 1. 予約サイトTOPページの「ログイン」をクリックします。ログインID/パスワードを入力し「ログイン」をクリックします。

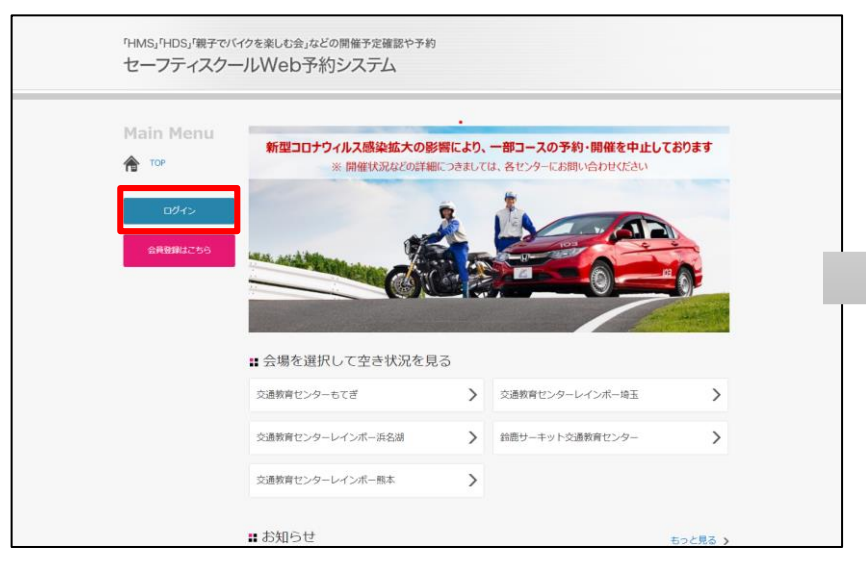

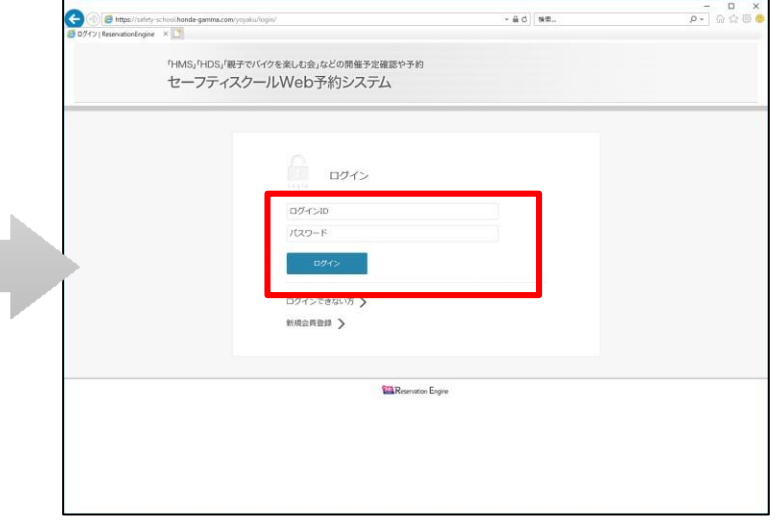

2. 予約サイトTOPページが表示されます。ログインが完了すると赤枠内の表示が変わります。

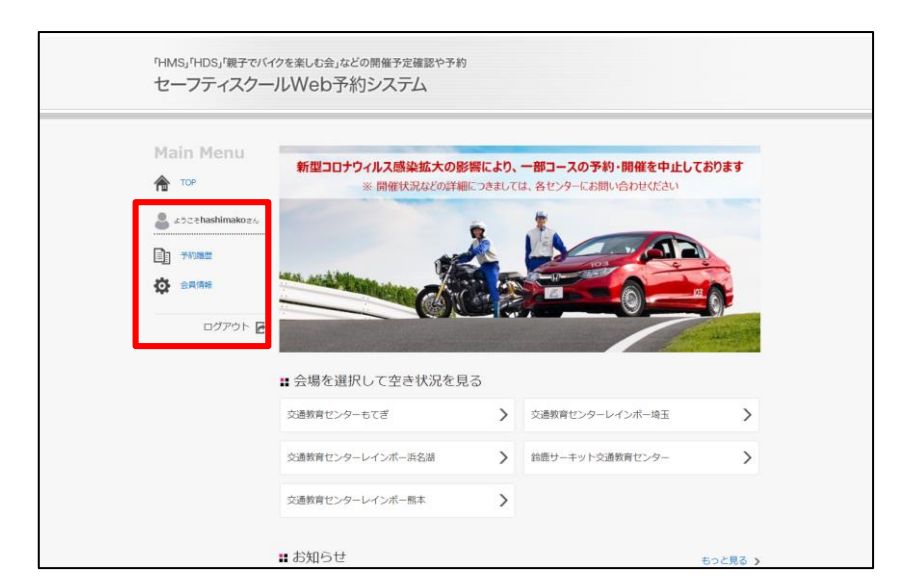

1. ログイン画面にて「ログインできない方」をクリックします。 「ログインIDを忘れてしまった」を選択し、登録メールアドレスを入力のうえ、「リマインダーメールを受信」をクリックします。

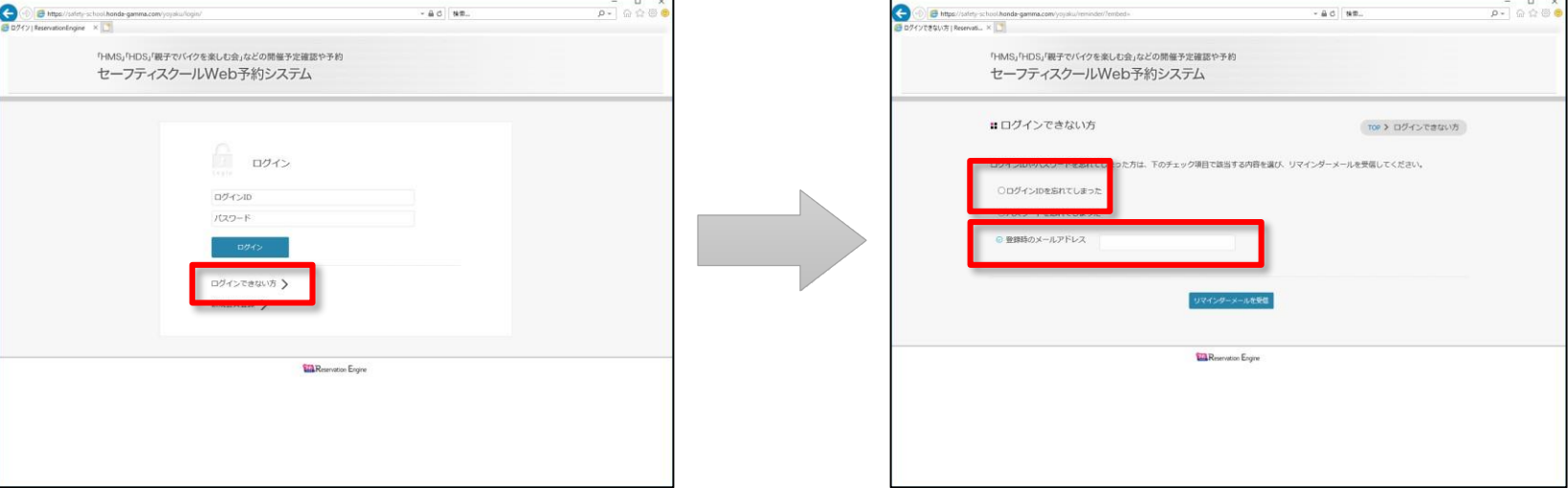

2. 送信完了画面が表示され、ログインIDが記載されたメールが送信されます。 ログイン画面に戻り、ログインをお願いします。

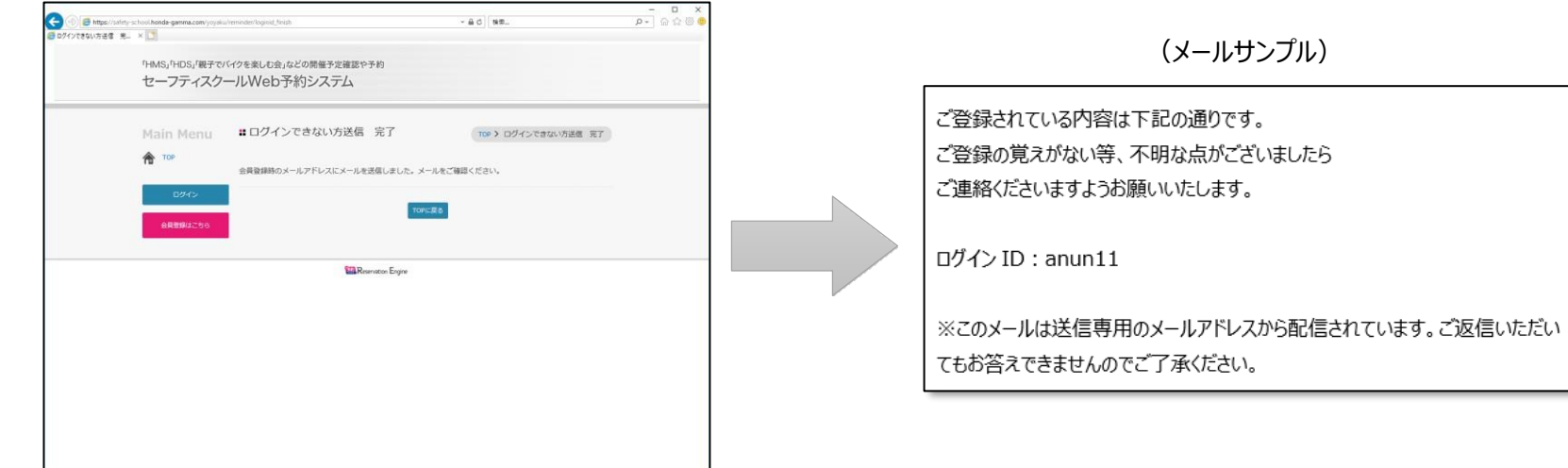

1. ログイン画面にて「ログインできない方」をクリックします。 「パスワードを忘れてしまった」を選択し、登録メールアドレスを入力のうえ、「リマインダーメールを受信」をクリックします。

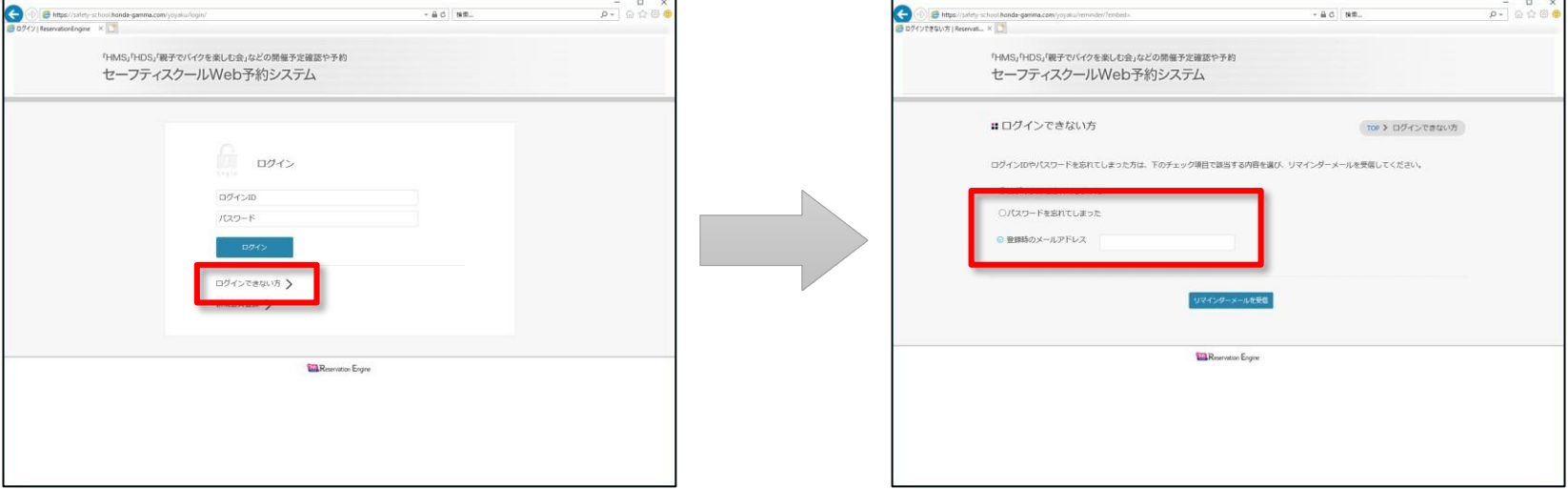

2. 送信完了画面が表示され、パスワード変更用URLが記載されたメールが送信されますので、 URLにアクセスしてください。

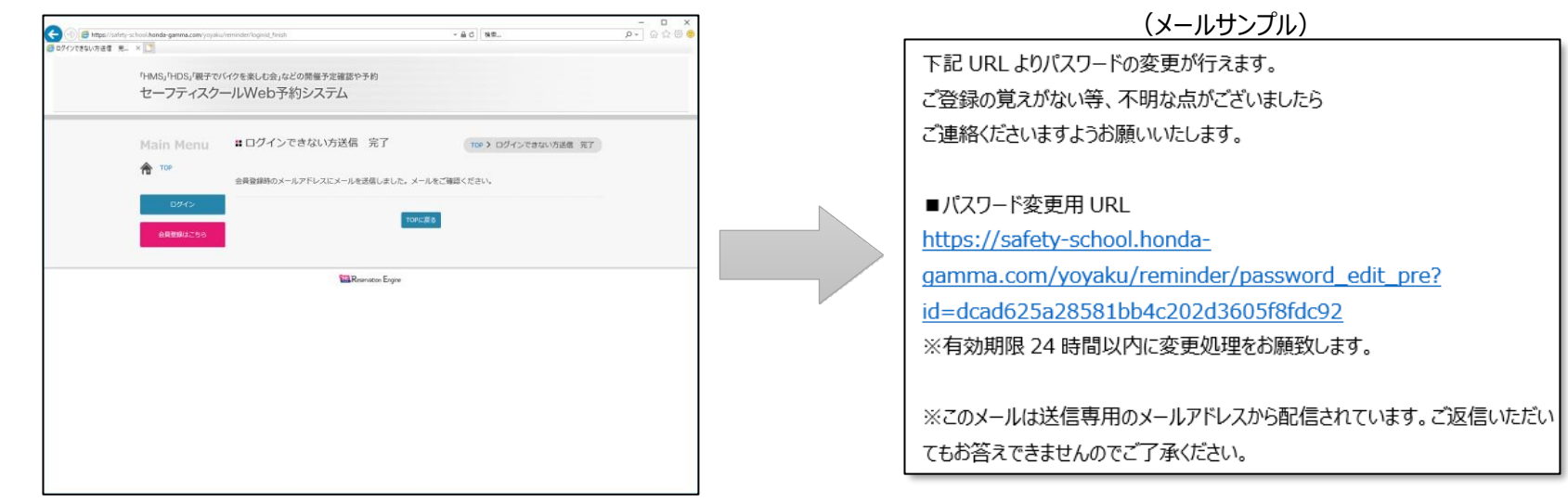

3. パスワード再設定画面が表示されます。ログインIDと新しいパスワードを入力し「パスワードを設定」をクリックして下さい

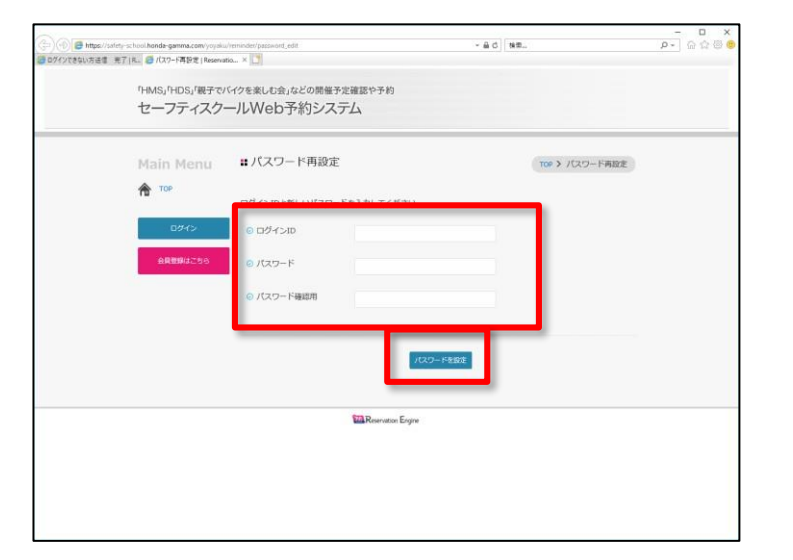

※ 補足

〔パスワード〕 ・4文字以上32文字以下で、半角英数字と記号 (!"#\$%&'()\*+,-./:;<=>?@[¥]^\_`{|}~)が使用可能です。

4. パスワード再設定完了画面が表示されたら再設定完了です。ログイン画面に戻り、ログインをお願いします。

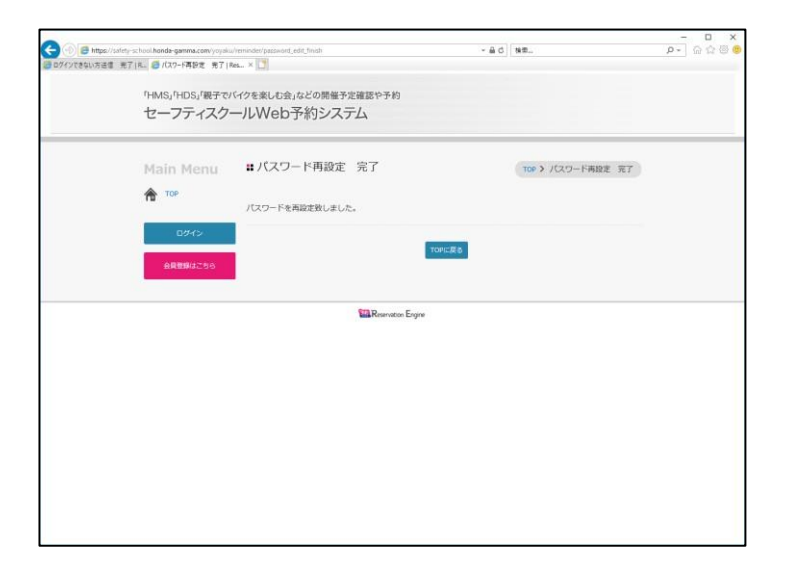